# **Handleiding Auxil Artikel Afbeelding Import**

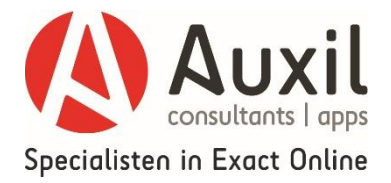

# **1. Inleiding**

In deze korte handleiding leggen we de belangrijkste functie van onze Artikel Afbeelding Import App uit. Doelstelling is dat u hiermee snel op weg wordt geholpen.

Wij leggen in deze handleiding onder meer uit hoe u er zelf voor kunt zorgen dat de juiste gegevens vanuit uw Exact Online administratie gekoppeld wordt met onze Artikel Afbeelding Import App.

Met de Auxil Artikel Afbeelding Import App kunt u afbeeldingen vanaf uw harde schijf direct koppelen aan de artikelen in Exact Online. De Artikel Afbeelding Import App is handig om afbeeldingen te koppelen voor artikelen met verschillende maten of kleuren. U koppelt 1 afbeelding direct aan alle gerelateerde artikelen.

## **2. Wat heeft u nodig om met de Artikel Afbeelding Import App te kunnen werken?**

Om met onze Artikel Afbeelding Import App te kunnen werken, moet aan de volgende voorwaarden zijn voldaan:

U heeft een actief Exact Online abonnement

## **3. Welke stappen moeten gevolgd worden?**

Om gebruik te kunnen maken van de Auxil Artikel Afbeelding Import App moet u zich als klant/gebruiker geregistreerd hebben op de [Auxil App portal.](https://apps.auxil.nl/Home/)

Nadat u zich heeft geregistreerd krijgt u van ons inloggegevens. Deze heeft u nodig om de Artikel Afbeelding Import App te kunnen gebruiken. Nadat u zich heeft geregistreerd kunt u zich abonneren op een of meerdere Artikel Afbeelding Import App modules. Heeft u zich nog niet geregistreerd als Auxil App gebruiker of heeft u nog geen abonnement op de Artikel Afbeelding Import App afgesloten, klik dan op deze link: [https://apps.auxil.nl/App/Entry?auxil\\_id=6](https://apps.auxil.nl/App/Entry?auxil_id=6)

In de 'App Instellingen' (zie afbeelding 1) kunt u de app naar uw wensen instellen. U kunt hier de administratie(s) kiezen waarvoor u de app wilt activeren. Bij een proefabonnement kan maar één administratie worden geselecteerd.

#### **Afbeelding 1: App Instellingen Artikel Afbeelding Import App**

# App instellingen

Op deze pagina kunt u de app naar uw wensen instellen.

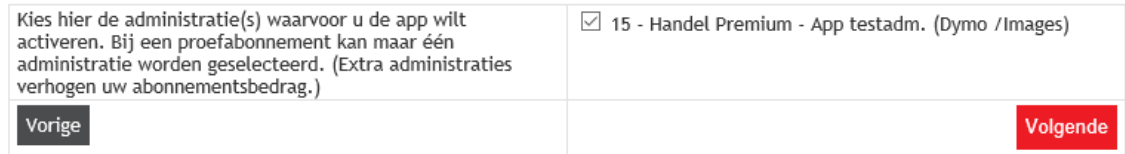

# **4. Afbeeldingen uploaden / wijzigen / koppelen aan Exact Online**

In het beginscherm (zie afbeelding 2) van de Artikel Afbeelding Import App kunt u de afbeeldingen selecteren die u wilt koppelen aan uw artikelen in Exact Online.

#### **Afbeelding 2: Beginscherm App**

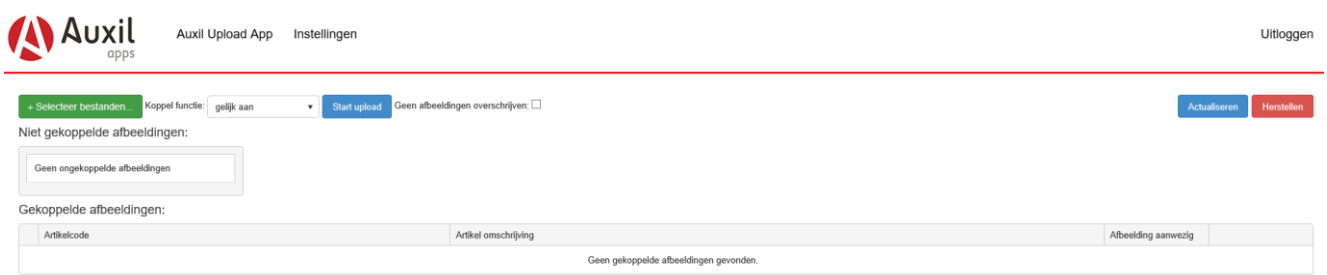

#### **Stap 1: Selecteren van bestanden**

In het beginscherm (zie afbeelding 2) kunt u drukken op 'Selecteer bestanden' om afbeeldingen te selecteren die u wilt koppelen aan uw producten in Exact Online. Het is van belang dat u de afbeeldingen dezelfde naam geeft als het artikel in Exact Online. Wanneer u de juiste afbeelding(en) heeft gekozen, verschijnen deze onder 'Niet gekoppelde afbeeldingen' (zie afbeelding 3). Onder 'Gekoppelde afbeeldingen' verschijnt de foto die op dit moment aan het artikel is gekoppeld.

#### **Afbeelding 3: Selecteer afbeeldingen**

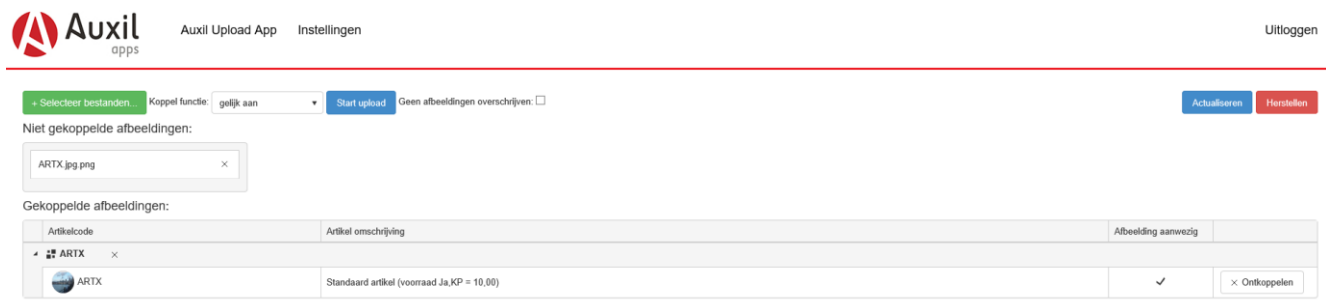

#### **Stap 2: Koppelen van bestanden**

Op basis van de bestandsnaam van de afbeelding koppelt de Artikel Afbeelding Import App automatisch relevante artikelen. U kunt de bestandsnaam laten koppelen op basis van **gelijk aan, begint met, eindigt met of bevat.**

Wanneer u de afbeelding(en) heeft gekoppeld, kunt u kiezen voor 'Start Upload' om te afbeelding(en) te koppelen aan de juiste producten. Met een proefabonnement is het niet mogelijk om afbeeldingen te uploaden, dit kan alleen met een volledig abonnement. Druk op 'Actualiseren' om de afbeelding te koppelen aan het artikel. Met de knop 'Herstellen' kunt u uw actie altijd ongedaan maken.

#### **Stap 3: Wijzigen van afbeeldingen**

Als u afbeeldingen wilt wijzigen, gaat u naar het beginscherm van de Artikel Afbeelding Import App en selecteert u de bestanden die u wilt uploaden. Het is ook hier weer van belang dat u de afbeeldingen dezelfde naam geeft als het artikel in Exact Online, zodat de App de afbeelding koppelt aan het juiste artikel.

Druk op 'Actualiseren' om de afbeelding te wijzigen (zie afbeelding 4). De nieuwe afbeelding vervangt dan de huidige afbeelding. Met de knop 'Herstellen' kunt u uw actie altijd ongedaan maken.

#### **Afbeelding 4: Actualiseer afbeelding(en)**

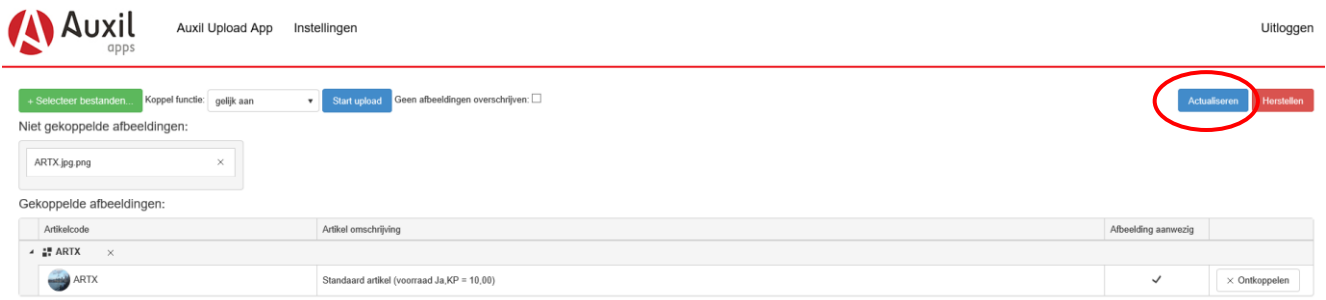

Let op! U kunt ook kiezen voor 'Geen afbeeldingen overschrijven' (zie afbeelding 5). Op deze manier kunt u meerdere afbeeldingen aan uw artikel(en) koppelen. De huidige afbeelding wordt dan niet overschreven, maar er wordt alleen een afbeelding (extra) toegevoegd. Met de knop 'Herstellen' kunt u uw actie altijd ongedaan maken.

**Afbeelding 5: Geen afbeeldingen overschrijven** 

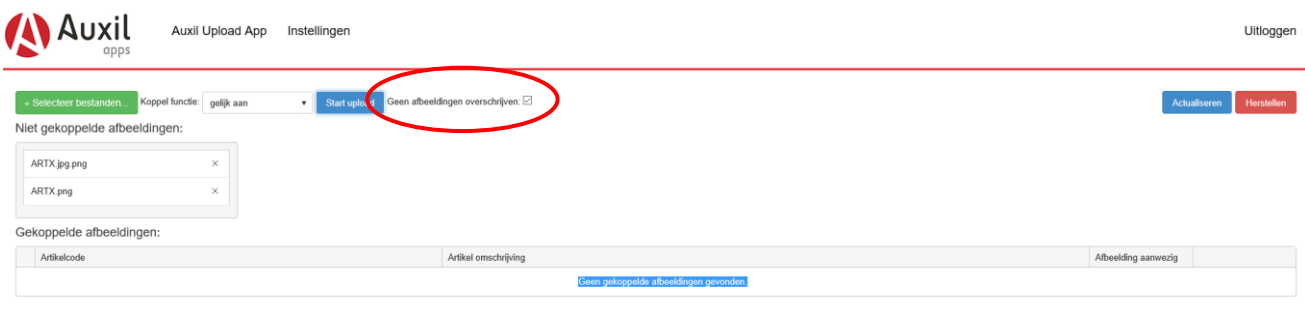

**TIP**: sla de inlog url [https://upload.auxil.nl/o](https://upload.auxil.nl/)p onder uw favorieten, zodat u de App altijd snel kunt gebruiken.

Wij hopen dat de Auxil Artikel Afbeelding Import App goed aansluit bij uw wensen en bedrijfsprocessen en wensen u veel profijt ermee. Mochten er nog aanvullende wensen zijn op het gebied van Exact Online, laat ons dit s.v.p. weten. Wij kunnen met u meedenken voor een standaard oplossing of u desgewenst een vrijblijvend prijsopgave mailen voor een bedrijfsspecifieke software oplossing.

© Auxil Consultants B.V. 2016

T: 088 – 80 70 000 E: [info@auxil.nl](mailto:info@auxil.nl)

[www.auxil.nl](http://www.auxil.nl/) Apps:<https://apps.auxil.nl/>